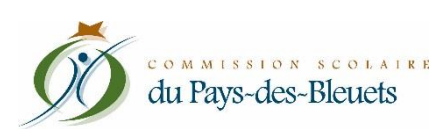

## **Portail Parents** Motiver ou aviser d'une absence

## **Aviser d'une absence à venir**

- 1. Cliquez sur la tuile « Absences ».
- 2. Dans la section « Absences prévues », cliquez sur le lien « Aviser l'école d'une absence à venir ».

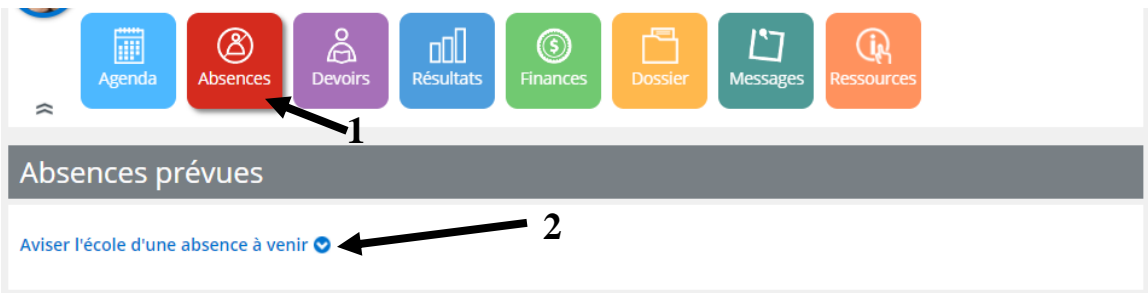

- 3. Sélectionnez la date prévue de l'absence.
- 4. Choisissez le type d'absence dans le menu déroulant :
	- Toute la journée;
	- Arrivera en retard (vous devrez saisir l'heure approximative de l'arrivée);
	- Quittera plus tôt (vous devrez saisir l'heure approximative de départ);
	- Une partie de la journée (vous devrez saisir l'heure approximative du départ et de l'arrivée).
- 5. Choisissez le motif de l'absence dans le menu déroulant. Si vous ne voyez pas le motif désiré, sélectionnez « Autres » et inscrivez l'explication dans la section appropriée (6).
- 6. Vous pouvez ajouter une explication, au besoin.
- 7. Cliquez sur « Soumettre ».

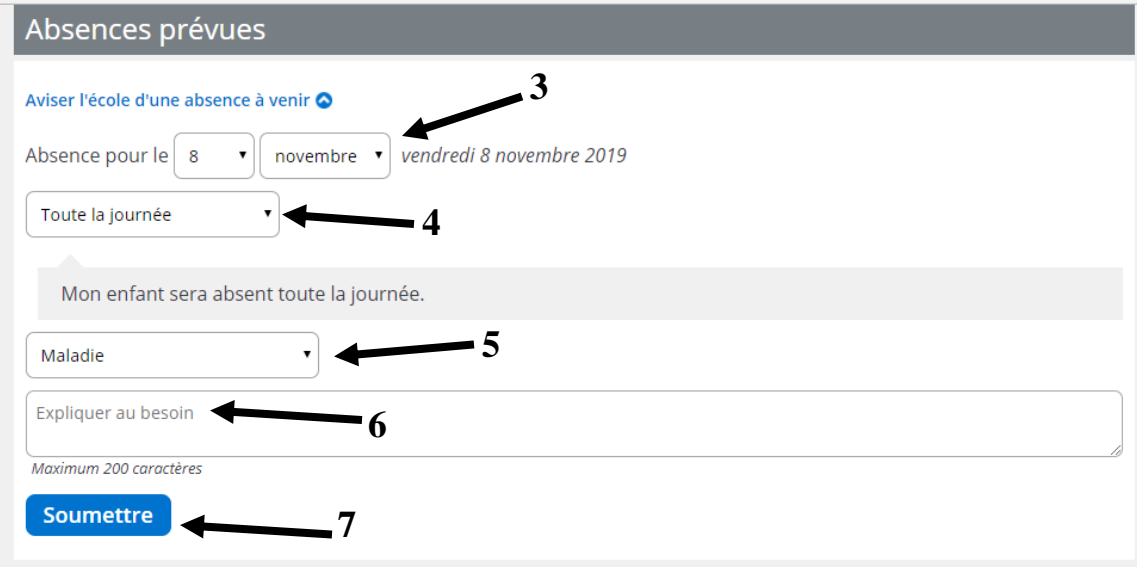

8. Lorsque vous aurez soumis l'avis d'absence, vous pourrez le consulter dans la section « Aviser d'une absence », au-dessus de l'historique.

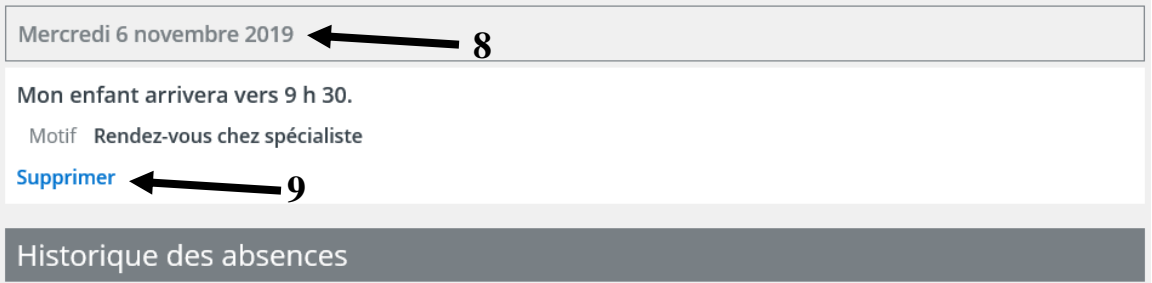

9. Vous avez la possibilité de supprimer l'avis, au besoin.

## **Motiver une absence**

1. Cliquez sur la tuile « Absences »

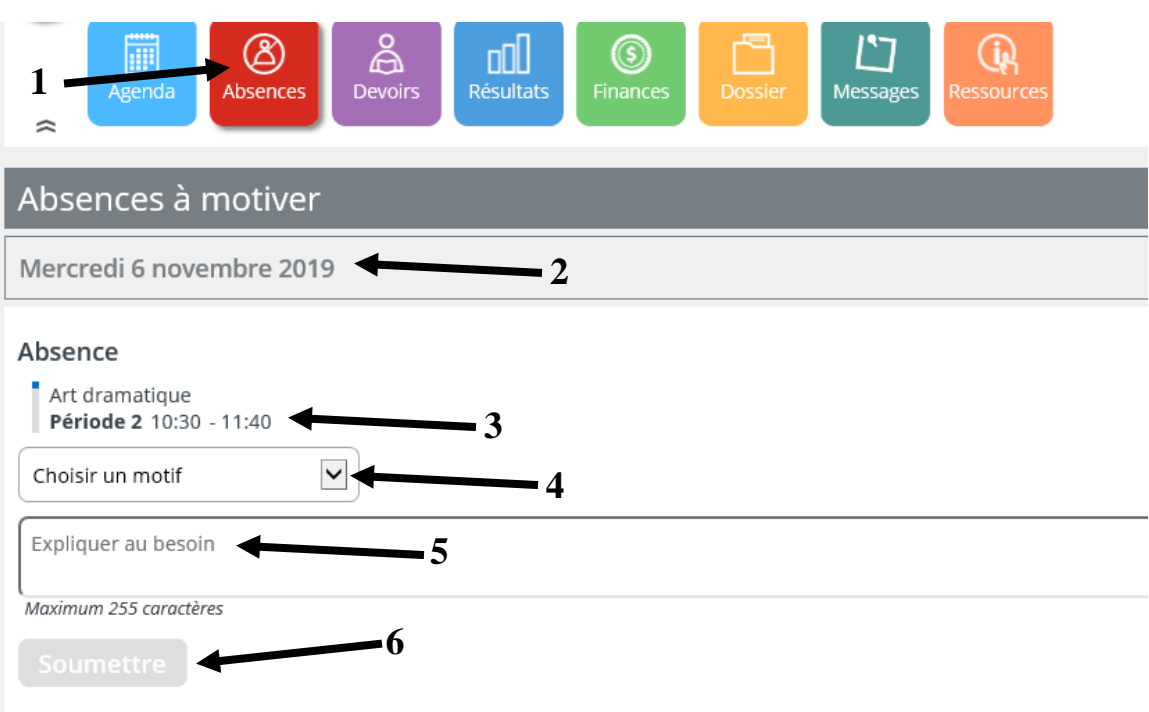

- 2. La date de l'absence
- 3. La période et les heures de l'absence
- 4. Sélectionnez un motif dans le menu déroulant (si vous ne voyez pas le motif désiré, sélectionnez Autres et inscrivez l'explication (5)).
- 5. Vous pouvez ajouter une explication, au besoin.
- 6. Lorsque tous les champs ont été complétés, cliquez sur le bouton « Soumettre ».

**NOTE : Si la durée de l'absence est plus longue que la période indiquée par l'enseignant, NE LA MOTIVEZ PAS. Créez plutôt un « Avis d'absence » (voir démarche ci-dessus).**